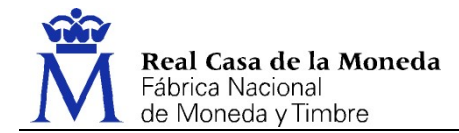

## ANEXO VI

### INFORMACIÓN E INSTRUCCIONES PARA EL ACCESO Y LA PRESENTACIÓN DE OFERTA MEDIANTE LA PLATAFORMA ELECTRÓNICA DE LICITACIÓN

# Acceso al Portal de Licitación Electrónica

El "link" desde el que el licitador debe acceder al Portal de Licitación es el siguiente:

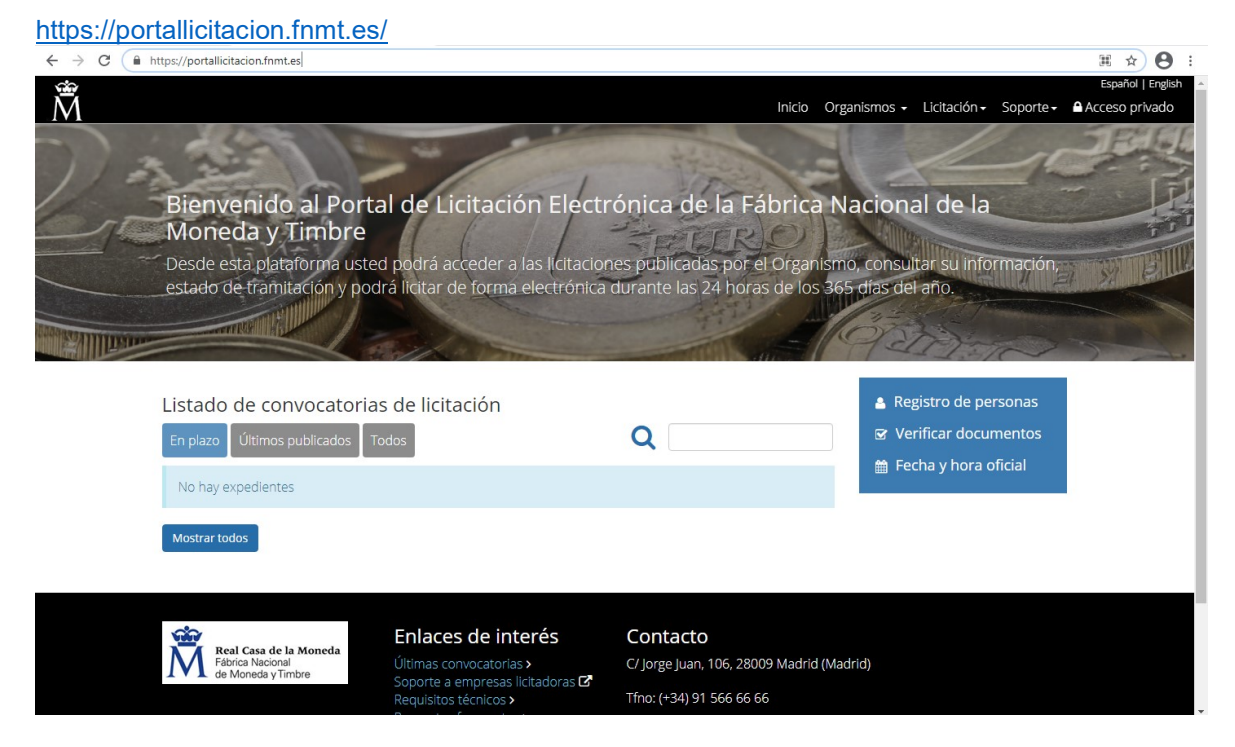

#### Los navegadores compatibles son los siguientes:

Navegadores compatibles con la licitación electrónica

Los navegadores compatibles para poder hacer uso de la plataforma de licitación electrónica son los siguientes:

Google Chrome, última versión estable

Mozilla Firefox, última versión estable

Apple Safari, última versión estable

Microsoft Edge (Chromium), última versión estable

Los siguientes navegadores disponen de una compatibilidad parcial, y no tienen habilitadas las siguientes funcionalidades: subasta electrónica, apertura de mesas virtuales, presentación web de ofertas (la presentación de ofertas mediante aplicación de escritorio sí está disponible).

Microsoft Internet Explorer, cualquier versión con soporte por parte de Microsoft

Microsoft Edge (Legacy), última versión estable

Si utiliza cualquier otro navegador o versión distintos, no es posible garantizar el correcto funcionamiento en todos los casos.

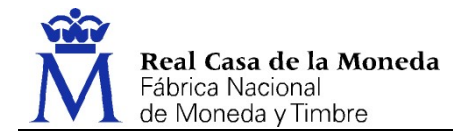

# Localización de un expediente

A.-Expediente de cualquier tipo a los que se pueda licitar libremente sin invitación (Procedimientos Abiertos, Restringidos, Negociados CON publicidad, menores PUBLICOS…)

El acceso a la información y al apartado de presentación de ofertas de un expediente de este tipo se encuentra disponible en la pantalla inicial del Portal de Licitación Electrónica (Listado de convocatorias de licitación). Por este motivo, si se encuentra en cualquier otra ventana del Portal de Licitación Electrónica no tiene más que pulsar en "Inicio" o en la opción "Tramites" del menú.

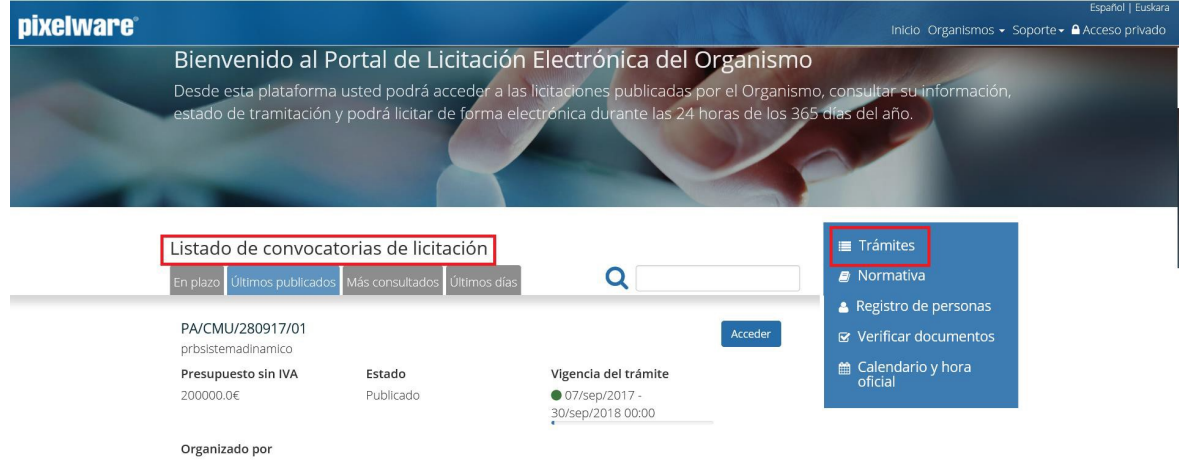

B.-Expedientes a los que se licita con invitación previa (Negociados SIN PUBLICIDAD, menores..) Para acceder a la información y a la solicitud de un expediente al que se licita con invitación previa, los pasos serían los siguientes:

1. En la página inicial, pulsar en la opción "Acceso privado" y, a continuación, pulsar el botón "Seleccionar certificado" o "Acceso mediante contraseña". En función del Organismo, se puede disponer de las dos opciones de acceso o solamente de una ellas.

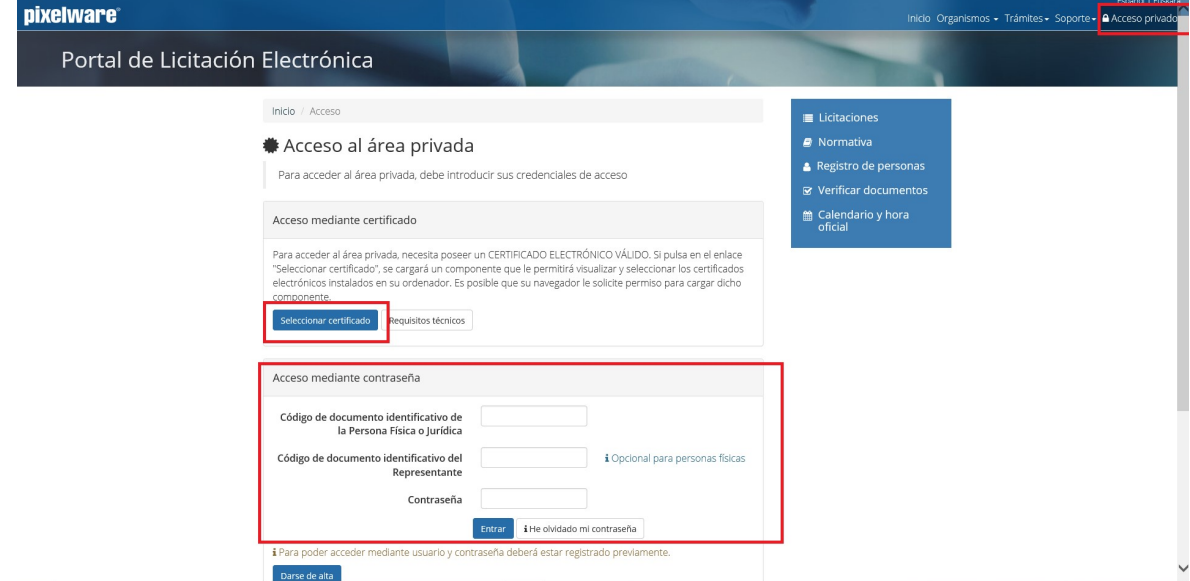

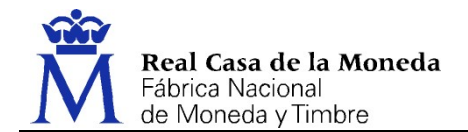

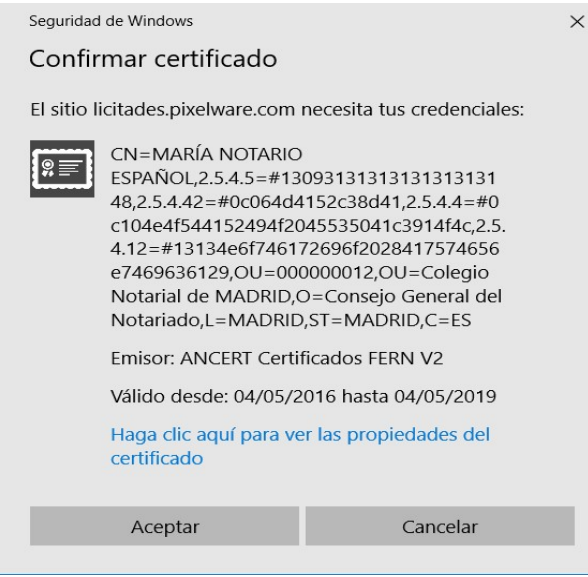

Al seleccionar la opción "Seleccionar certificado", el Portal le solicitará que seleccione el certificado con el que está registrado.

MUY IMPORTANTE: Es necesario disponer de un certificado electrónico, pudiendo ser tanto físico como jurídico.

- En el caso de que sea físico, en el certificado deberá constar el NIF de la persona registrada como representante de la empresa.
- En el caso de que sea jurídico (o de representante) en el certificado debe constar, tanto el CIF de la empresa como el NIF de la persona responsable de presentar la oferta.

En ambos casos, la persona que realiza la presentación debe tener poderes para presentar ofertas. En caso de no tenerlos, el Portal de Licitación admitirá la presentación de la oferta, pero será la propia Mesa de contratación la que posteriormente decidirá la validez o no de la misma. En ocasiones, la persona que realiza el trámite de presentar la oferta es un administrativo o un técnico que no tiene poderes. Puede presentar la oferta con su certificado, pero la documentación anexa deberá estar firmada por la/s persona/s con poderes para presentar ofertas.

2. Una vez realizado el "Acceso privado" mediante "Seleccionar certificado" o "Acceso mediante contraseña", entre en "Carpeta Personal" y se mostrarán todos los expedientes en los que el licitador esté participando o haya participado previamente.

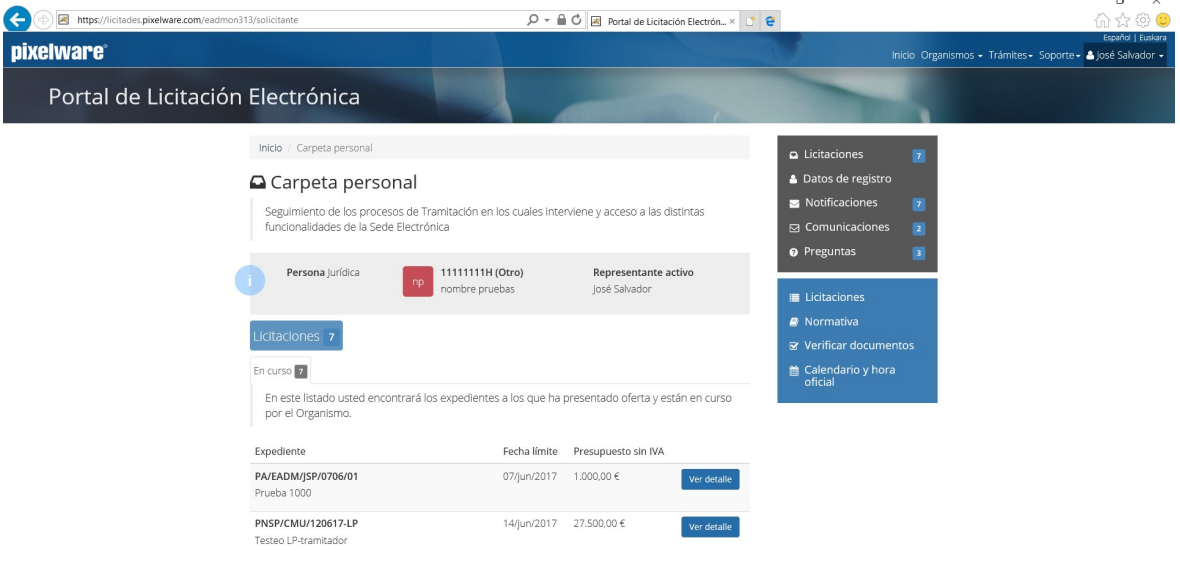

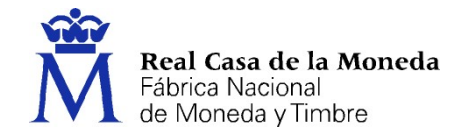

3. Acceso al área privada mediante contraseña. Para acceder a las carpetas privadas del Portal mediante contraseña, primero hay que darse de alta en el Registro de Empresas.

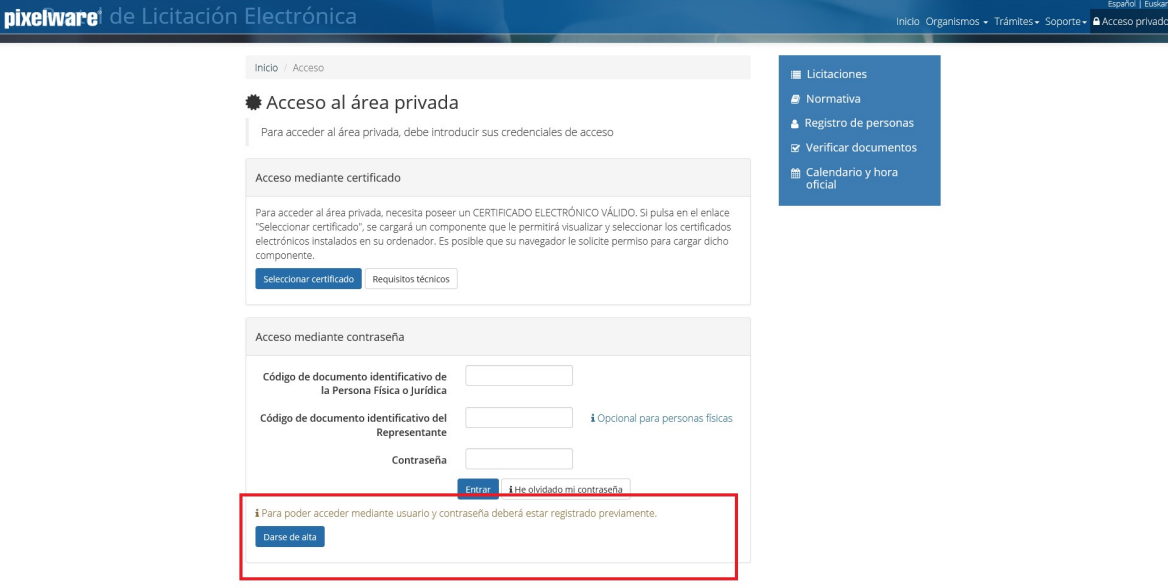

4. En el Registro se deberá cumplimentar la información básica de la Empresa, los datos de contacto y el perfil de negocio para que el organismo pueda ponerse en contacto con ustedes y enviarle comunicaciones referentes a licitaciones que tienen que ver con la información existente en su perfil y que podrían ser de su interés.

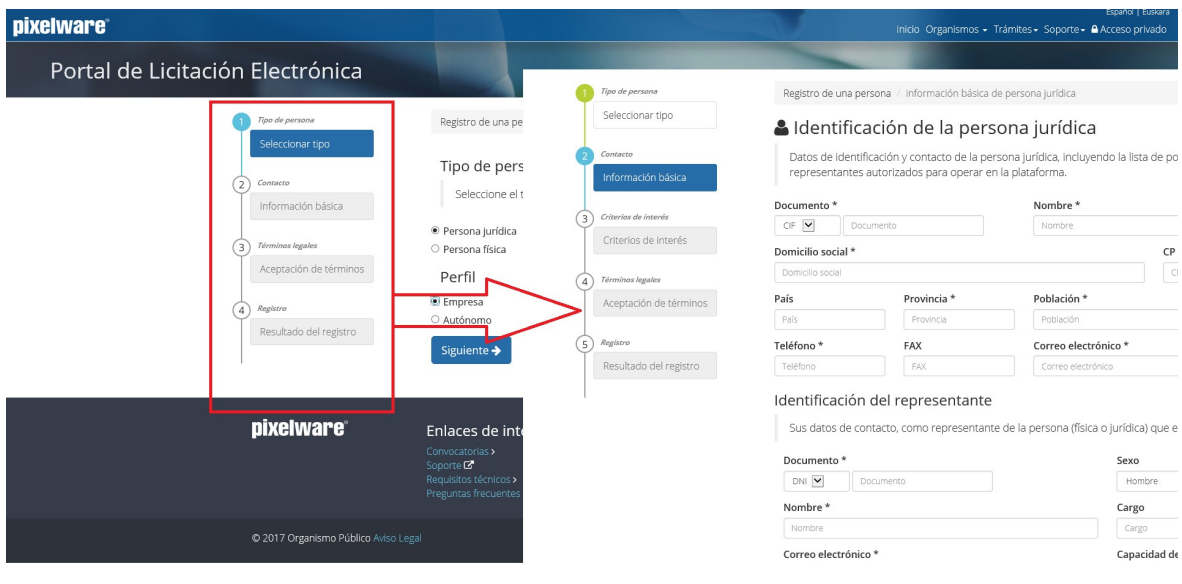

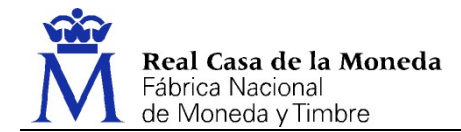

# Presentación de ofertas

Para realizar la presentación de una oferta a través del Portal de Licitación Electrónica es necesario localizar previamente el expediente al que se pretende licitar.

Una vez localizado, los pasos serían los siguientes:

### 1. Acceder al expediente y pulsar el botón "Acceder"

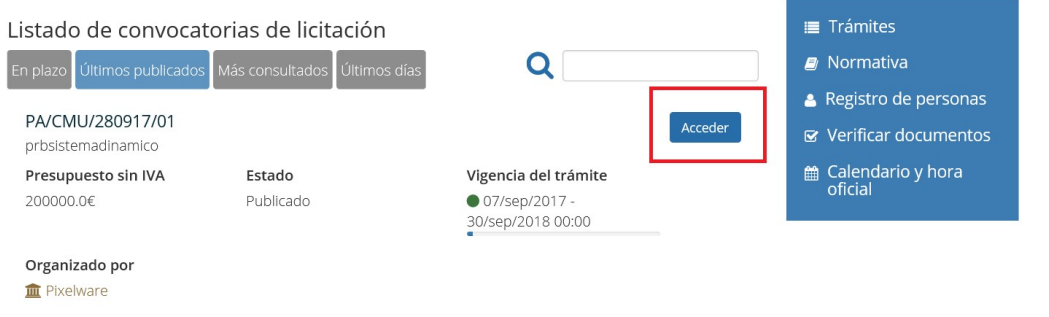

2. Descargar la aplicación de sobres que, posteriormente, permitirá elaborar la oferta y realizar la presentación.

La descarga de la aplicación de sobres sólo debe llevarse a cabo una única vez, en la primera presentación desde ese equipo de una oferta ante el organismo, pulsando el botón "Descargar aplicación de presentación de ofertas".

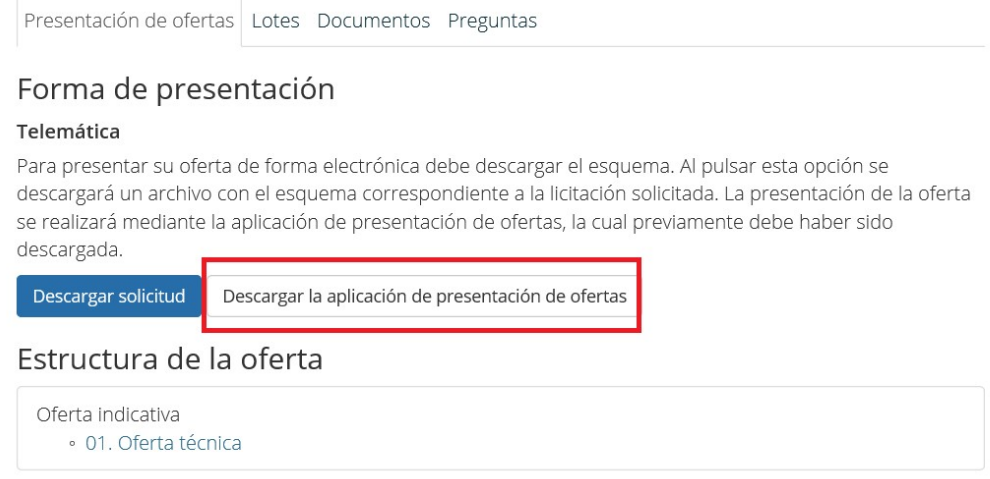

Se presenta una nueva pantalla en la que se informa del funcionamiento de la aplicación, así como recuerda los requisitos técnicos que se deben haber verificado inicialmente. También permite Validar de nuevo el certificado que se va a utilizar en la presentación de la oferta. En esta pantalla se debe pulsar el botón "Descarga aplicación".

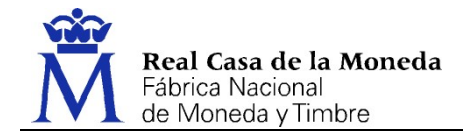

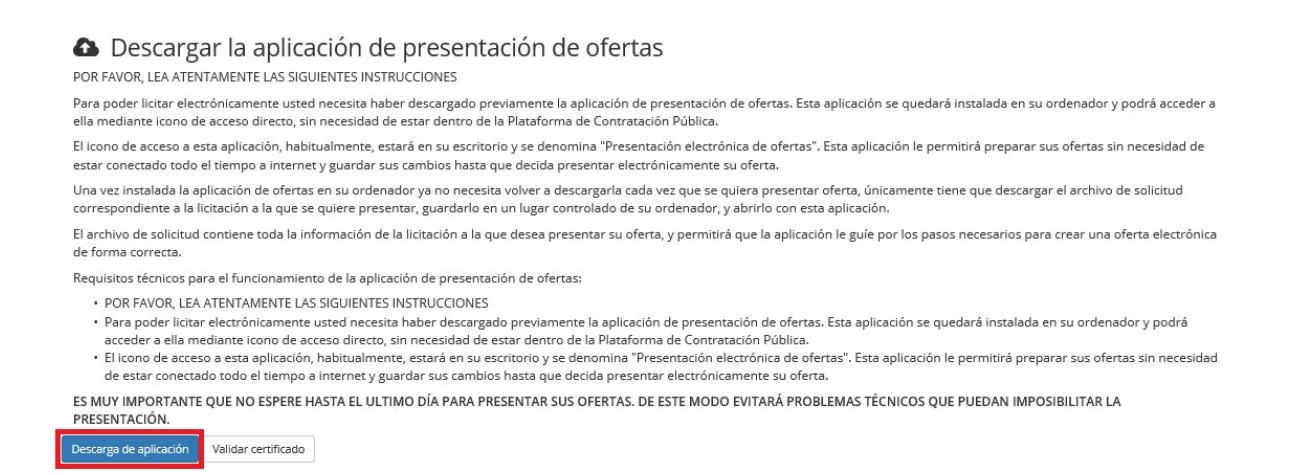

Al pulsar el botón "Descargar aplicación", aparecerá una ventana como la siguiente:

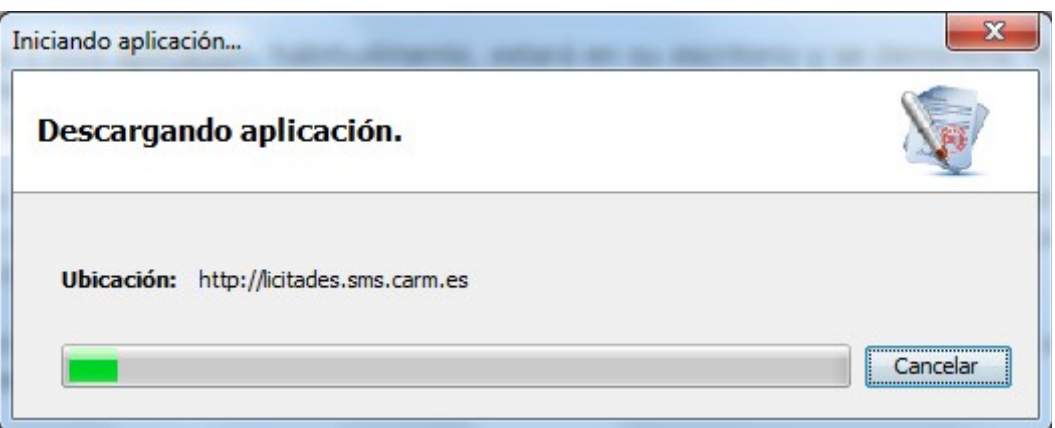

se descargará la aplicación, dejando un icono en el escritorio del equipo del licitador:

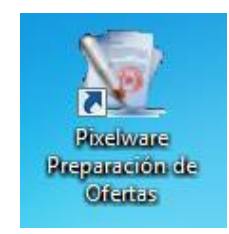

3. Una vez descargada la aplicación, es necesario descargar la solicitud del expediente al que se pretende presentar oferta.

Para ello, pulsando en el botón "Volver" del menú superior se puede regresar a la página anterior, donde se pulsará el botón "Descargar solicitud" y se abrirá directamente con la aplicación de presentación de ofertas Inicio / Tablón / Convocatorias Volver Descarga de aplicación descargada previamente.

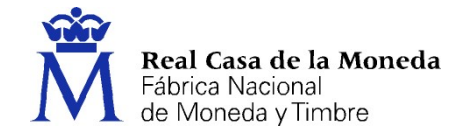

Presentación de ofertas Lotes Documentos Preguntas Forma de presentación Telemática Para presentar su oferta de forma electrónica debe descargar el esquema. Al pulsar esta opción se descargará un archivo con el esquema correspondiente a la licitación solicitada. La presentación de la oferta se realizará mediante la aplicación de presentación de ofertas, la cual previamente debe haber sido descargada Descargar solicitud | Descargar la aplicación de presentación de ofertas Estructura de la oferta Oferta indicativa · 01. Oferta técnica

## Descripción de la aplicación de sobres (Presentación de Ofertas)

1. Pantalla inicial de Descripción del proceso

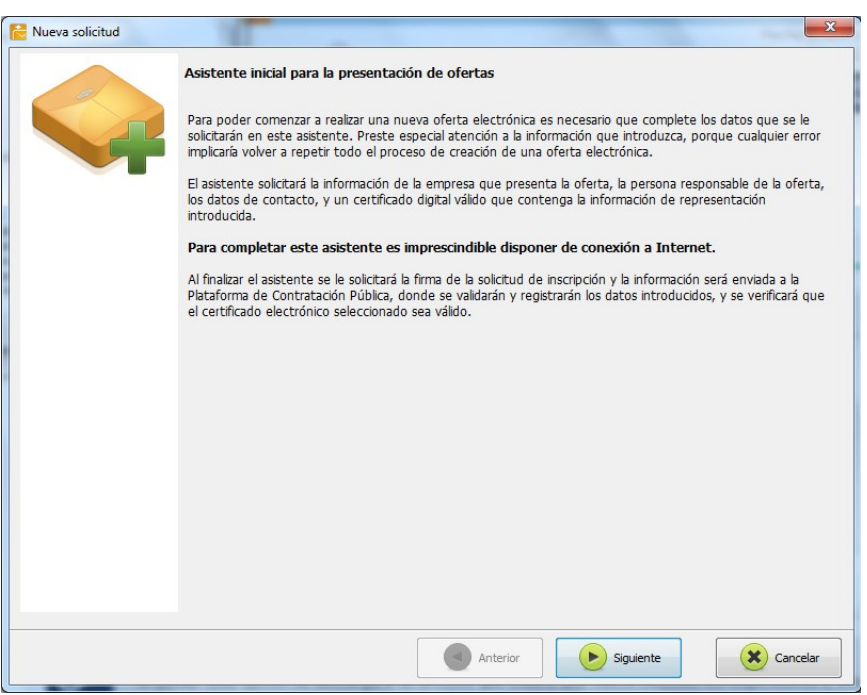

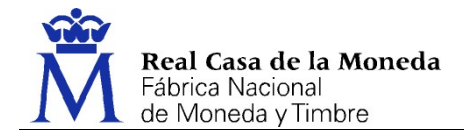

2. Selección del tipo de personalidad en que se va a presentar la oferta como licitador.

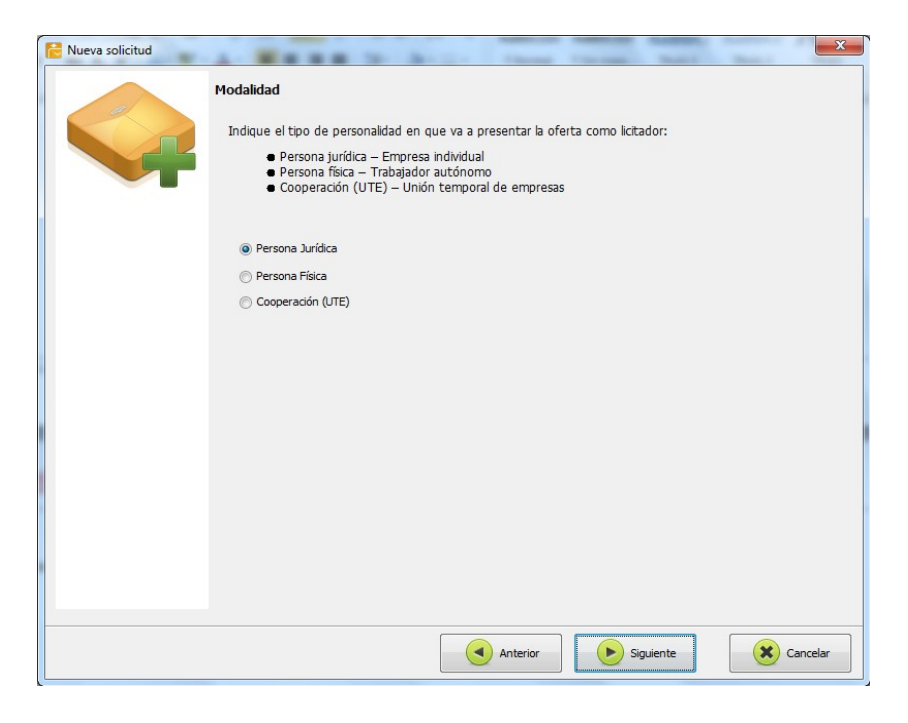

3. Se van rellenado todos los datos de contacto:

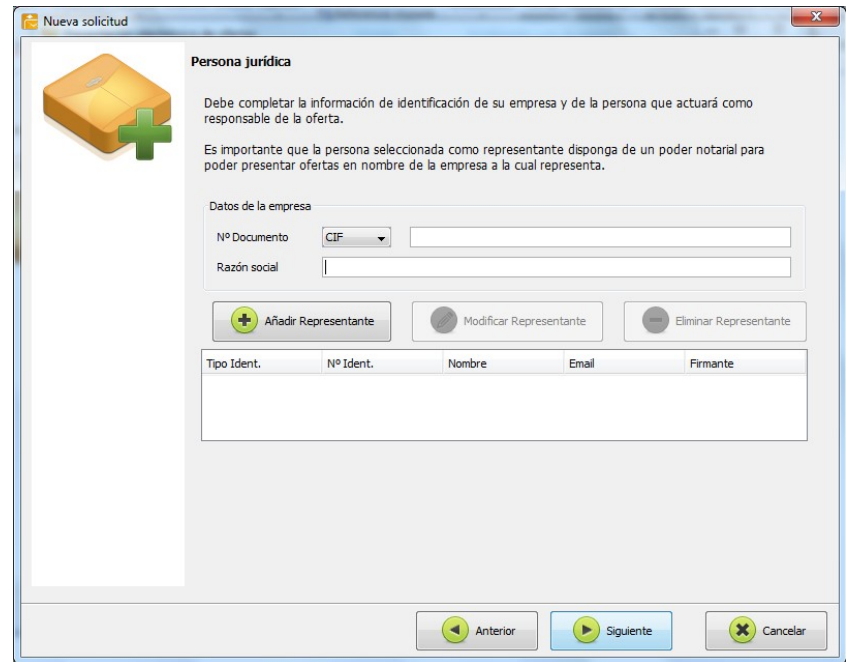

El CIF de la Empresa y el NIF del representante deben escribirse sin guiones ni espacios en blanco. Tanto el CIF como el NIF deben coincidir con los del certificado que se vaya a utilizar para presentar la oferta. En caso contrario, posteriormente le aparecerá un error al realizar la inscripción inicial.

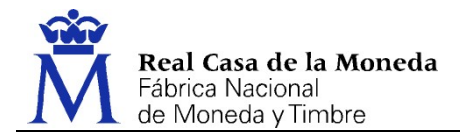

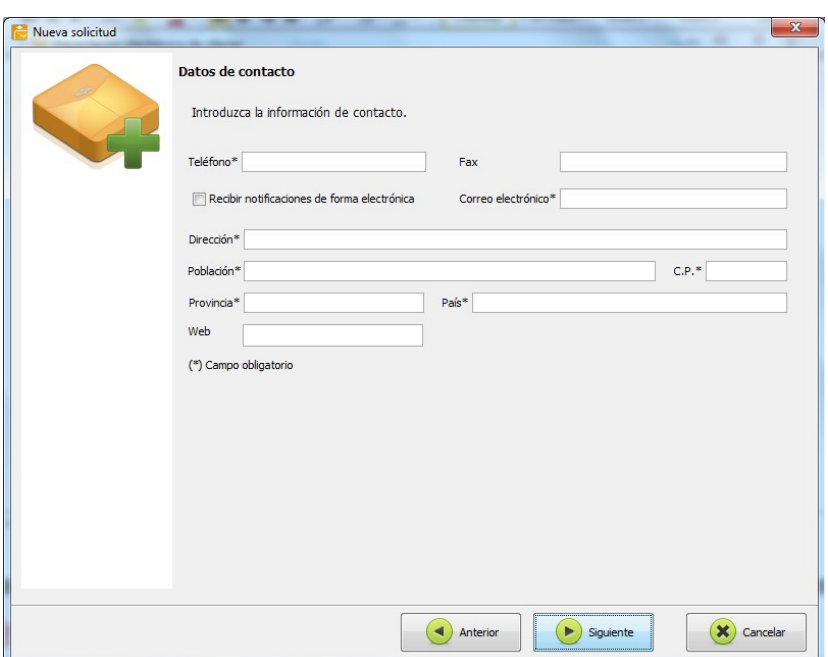

4. Y en la siguiente pantalla se debe seleccionar el certificado que se va a utilizar para firmar la presentación de la oferta. Para ello, debe seleccionar el correspondiente Representante en la tabla y a continuación, pulsar en el botón "Seleccionar certificado".

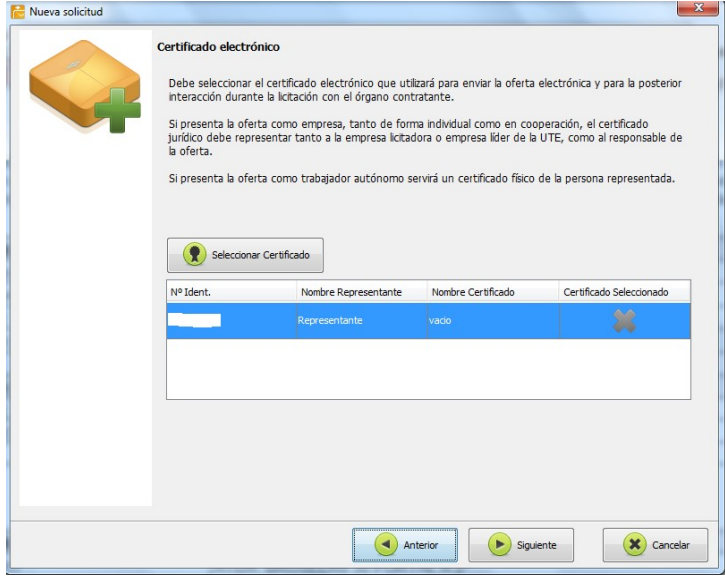

MUY IMPORTANTE: Es necesario disponer de un certificado electrónico, pudiendo ser tanto físico como jurídico.

- En el caso de que sea físico, en el certificado deberá constar el NIF de la persona responsable que presenta la oferta.
- En el caso de que sea jurídico (o de representante) en el certificado debe constar, tanto el CIF de la empresa como el NIF de la persona responsable de presentar la oferta.

En ambos casos, la persona que realiza la presentación debe tener poderes para presentar ofertas. En caso de no tenerlos, el Portal de Licitación admitirá la presentación de la oferta, pero será la propia Mesa de contratación la que posteriormente decidirá la validez o no de la misma. En ocasiones, la persona que realiza el trámite de presentar la oferta es un administrativo o un técnico que no tiene poderes. Puede presentar la oferta con su certificado, pero la documentación anexa deberá estar firmada por la/s persona/s con poderes para presentar ofertas.

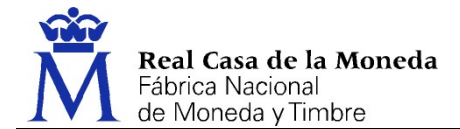

5. A continuación, en la siguiente pantalla, al pulsar Siguiente se realizará la inscripción del licitador en la licitación del expediente:

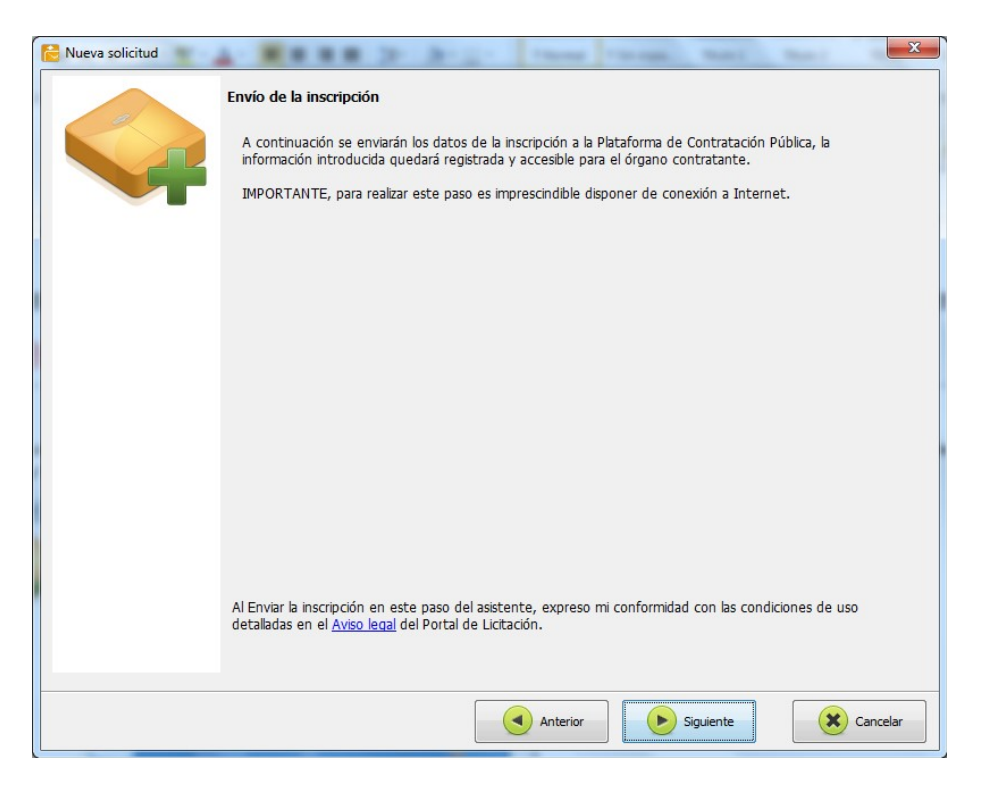

6. Resultado con éxito de la inscripción

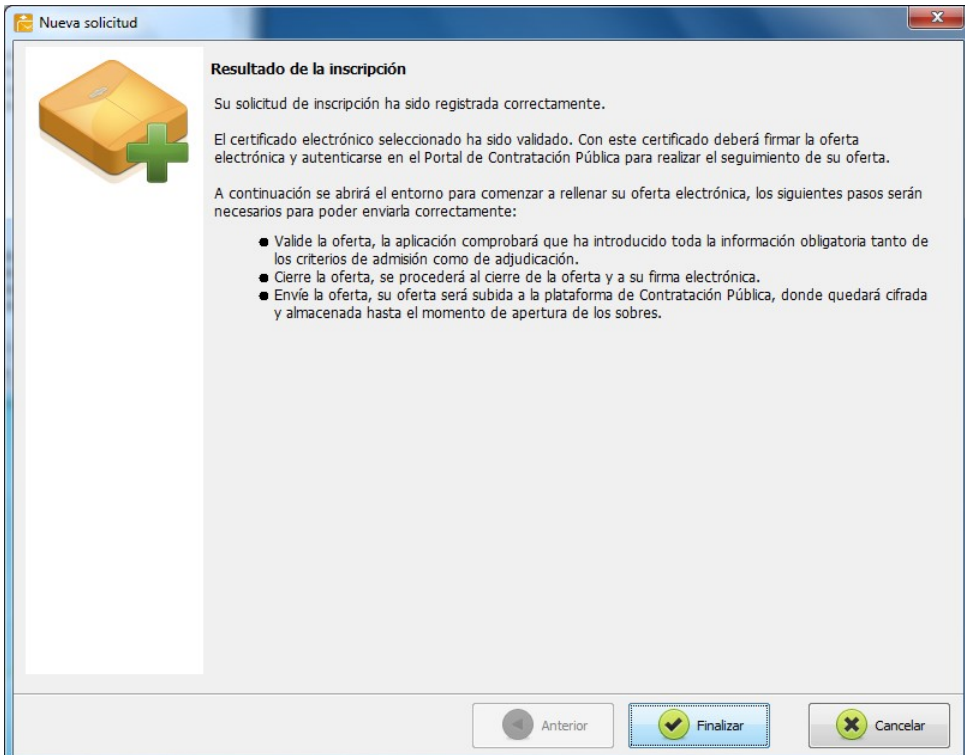

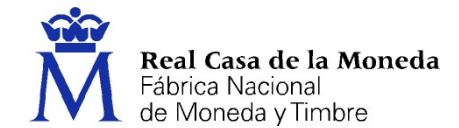

Una vez realizada la inscripción del licitador para ese expediente, se mostrará la ventana en la que se puede ir añadiendo la información y los documentos solicitados para cada criterio. Si se cierra la aplicación, se mantiene toda la información que se haya añadido, pudiendo continuar con el proceso en el momento más adecuado para el licitador.

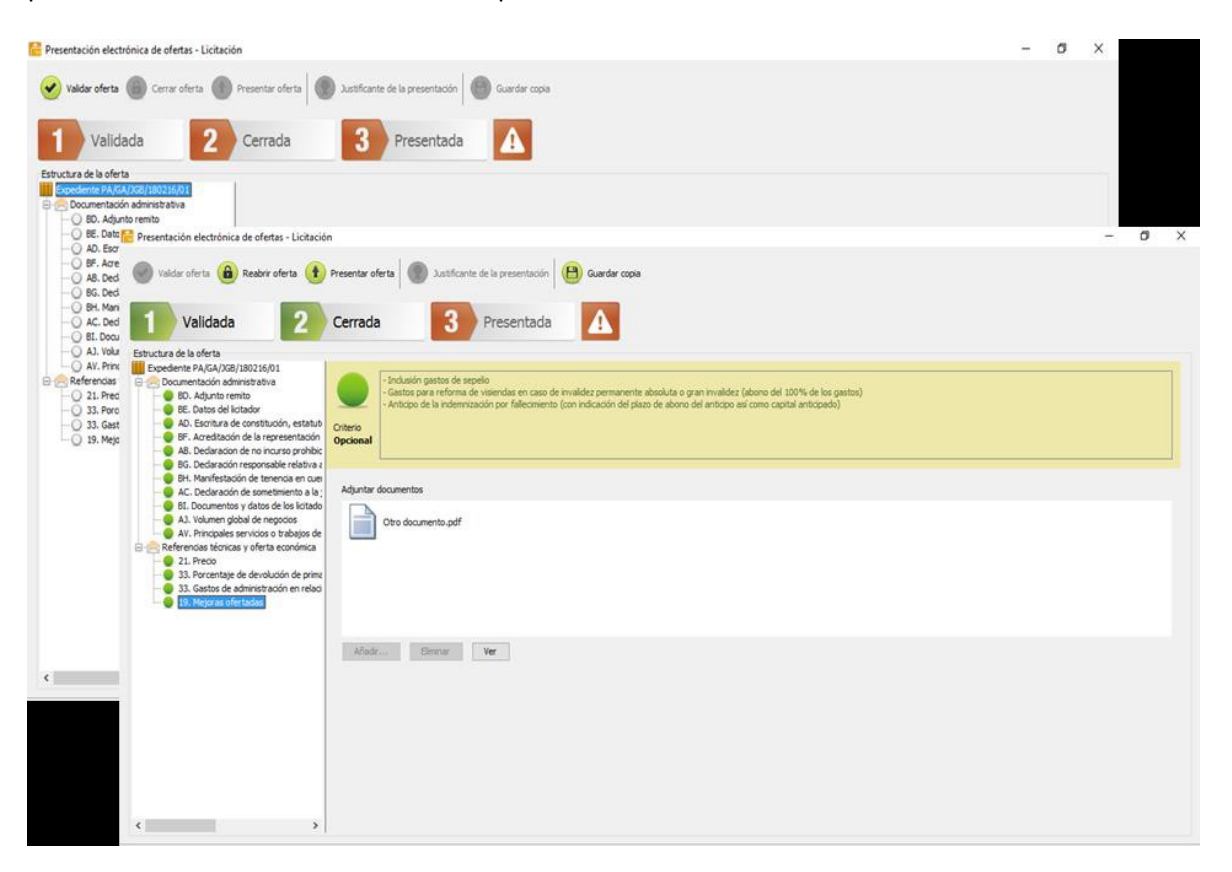

Los botones superiores se irán habilitando a medida que se va avanzando en la presentación, de modo que el proceso sea intuitivo y sencillo.

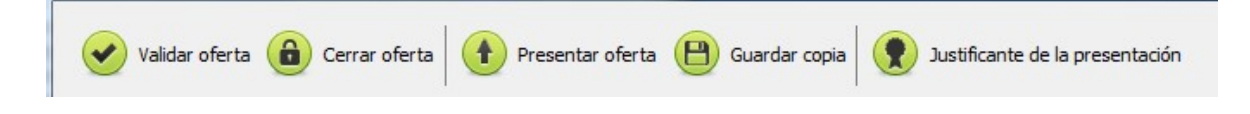

### Validar oferta

Permite, en cualquier momento, pulsarlo y comprobar qué criterios aún no se han rellenado completamente. Aparecerán en rojo los que aún no estén completos y en verde aquéllos en los que se ha añadido la información y documentación requeridos. En naranja aparecen cuando la aplicación da algún aviso, pero le permite continuar con el proceso y cerrar la oferta.

### Cerrar oferta

Una vez que se han cumplimentado correctamente todos los criterios y se ha validado la oferta, este botón cierra la oferta, creando el fichero encriptado que se enviará posteriormente al organismo.

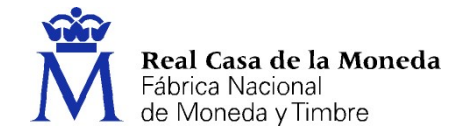

Una vez cerrada la oferta, se pueden realizar modificaciones en la misma (Reabrir oferta), pero será necesario volver a cerrar la oferta antes de realizar la presentación.

### **Presentar oferta**

Esta opción es la que realmente realiza la presentación ante el organismo, enviando el fichero creado al cerrar la oferta.

### Guardar copia

Permite guardar una copia del fichero obtenido en el cierre de la oferta, aunque no es posible visualizarlo, ya que está cifrado.

### Justificante de la presentación

Permite obtener un justificante de la presentación de la oferta que se ha llevado a cabo.

## MUY IMPORTANTE:

La oferta NO se ha presentado con la opción "Cerrar oferta". Es necesario continuar el proceso pulsando el botón "Presentar oferta".